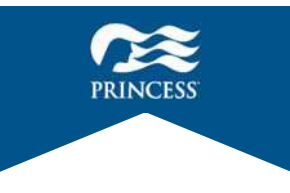

# **「プリンセス・クルーズ」アプリ操作マニュアル**

**アプリで事前に乗船⼿続きを完了することで、チェックインお⼿続きの時間を短縮 でき、スムーズにご乗船いただけます(推奨)。 乗船⼿続きを完了せずに港へお越しいただいた場合、チェックインお⼿続きに時間 がかかりますので、予めご了承ください。**

**■基本操作方法** 

**※未完了の状態でも乗船頂けないことはございません。**

**●入力はすべて英語(アルファベット)** 

**でご入力頂きます。** 

**●画面の移動** 

- **① ひとつ前に戻る**
- **② ⾏きたいメニューに⾏く (ホーム、サービス、旅程、 チャット、プロフィール)**

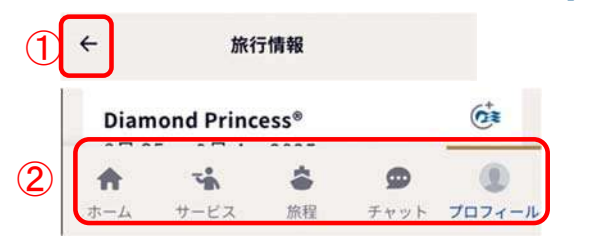

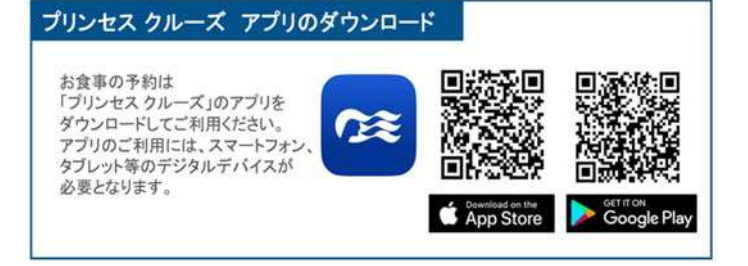

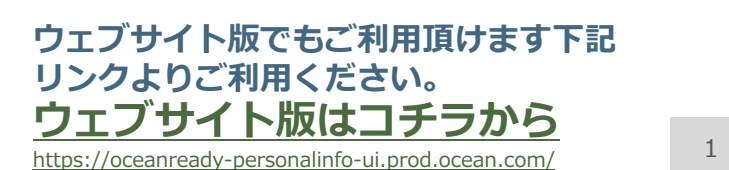

**CE** 

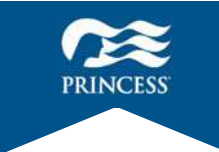

# **「プリンセス・クルーズ」アプリ基本操作**

# **★指を下から上に滑らせる★**

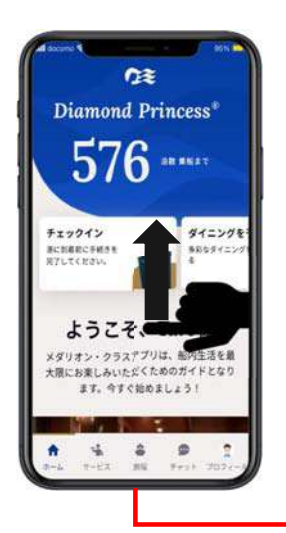

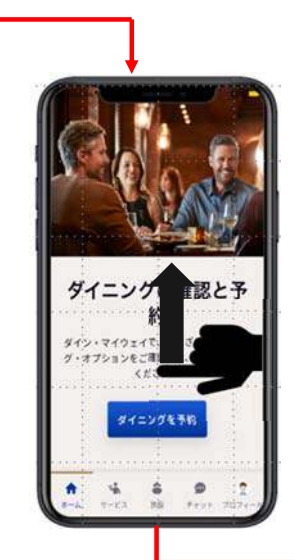

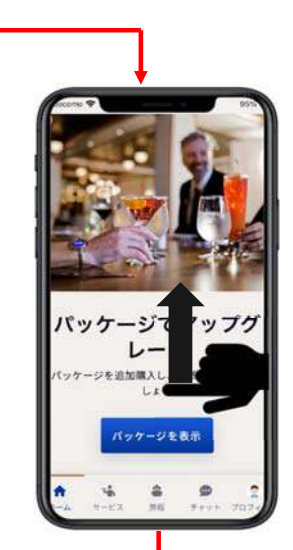

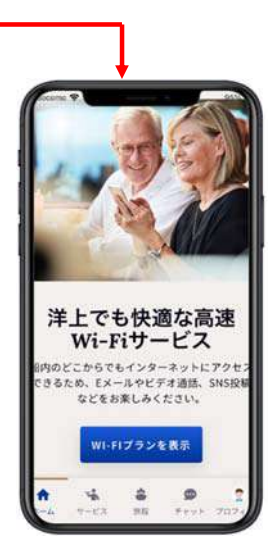

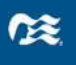

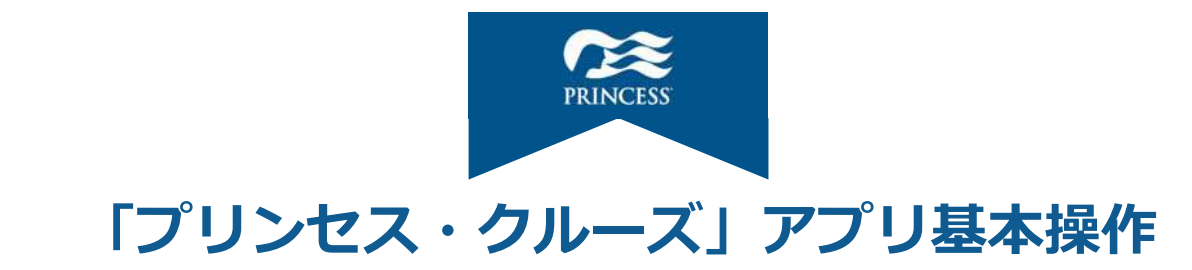

# ★指を左右に滑らせる★

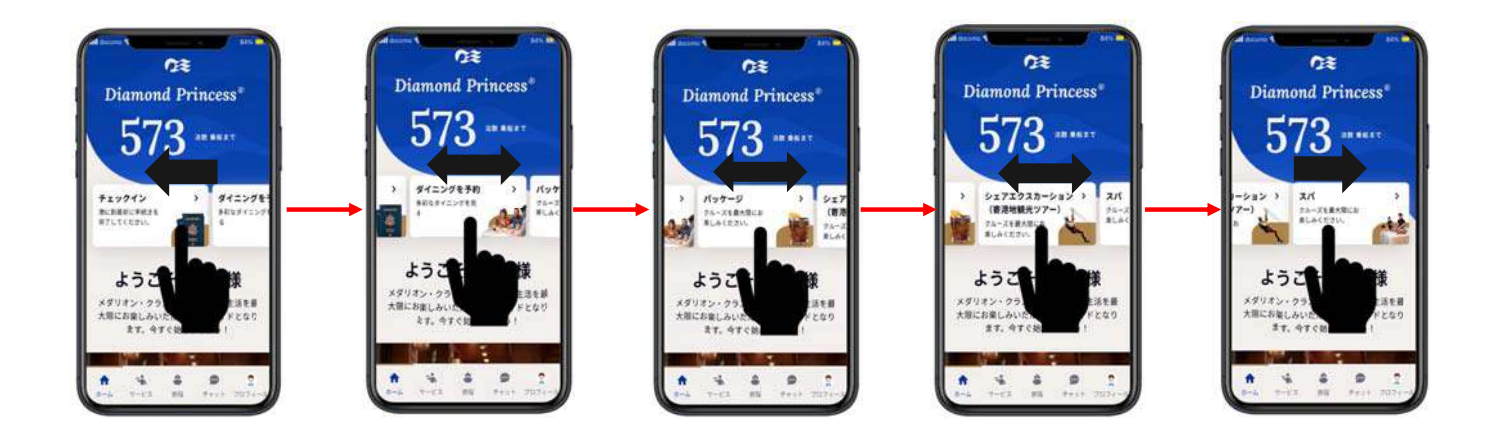

#### $x$

**〜 ⽬次 〜**

- **1. ログインから個⼈情報確認・・・ 5〜10 1-1.ログイン画⾯・・・ 5,6 1-2.トップ画⾯・・・ 7〜9 1-3.個⼈情報確認・・・ 10**
- **2. 乗船⼿続き・・・ 11〜34 2-1.セキュリティ⽤写真・・・ 14〜20 2-2.居住地・・・ 21〜23 2-3.連絡⽅法・・・ 24,25 2-4.緊急連絡先・・・ 26〜28 2-5.渡航書類・・・ 29〜31 2-6.お⽀払⽅法・・・ 32,33 2-7.旅客運送約款・・・ 34**

# **1-1.ログイン画⾯**

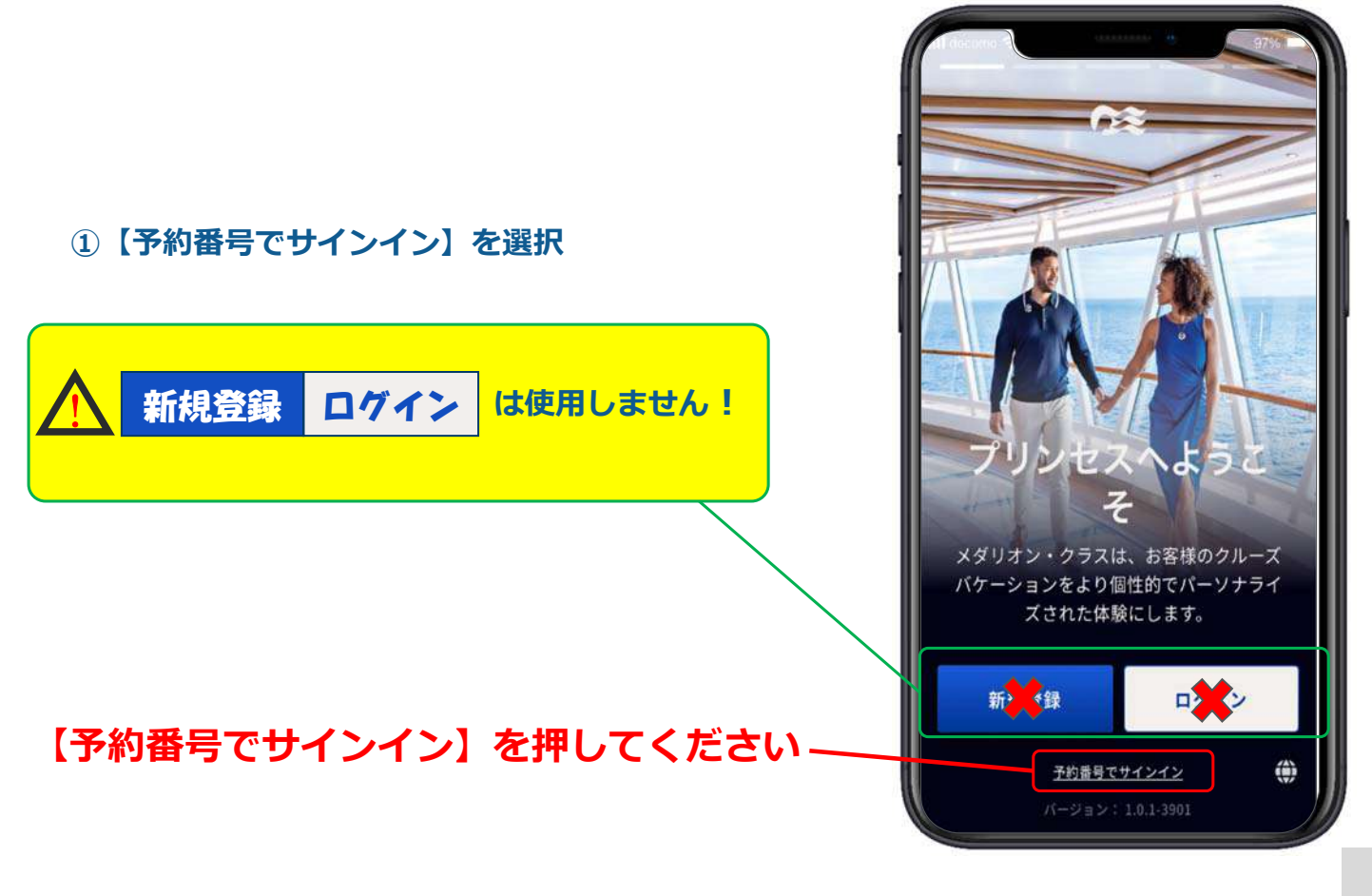

# **1-1.ログイン画⾯**

- **① 名を⼊⼒(例︓TARO)**
- **② 姓(苗字)を⼊⼒(例︓YAMADA)**
- **36桁の予約番号を入力**
- **④ 生年月日の選択と入力**

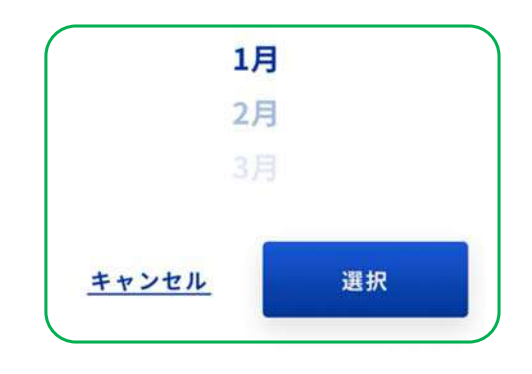

**⑤ 【完了】を押す**

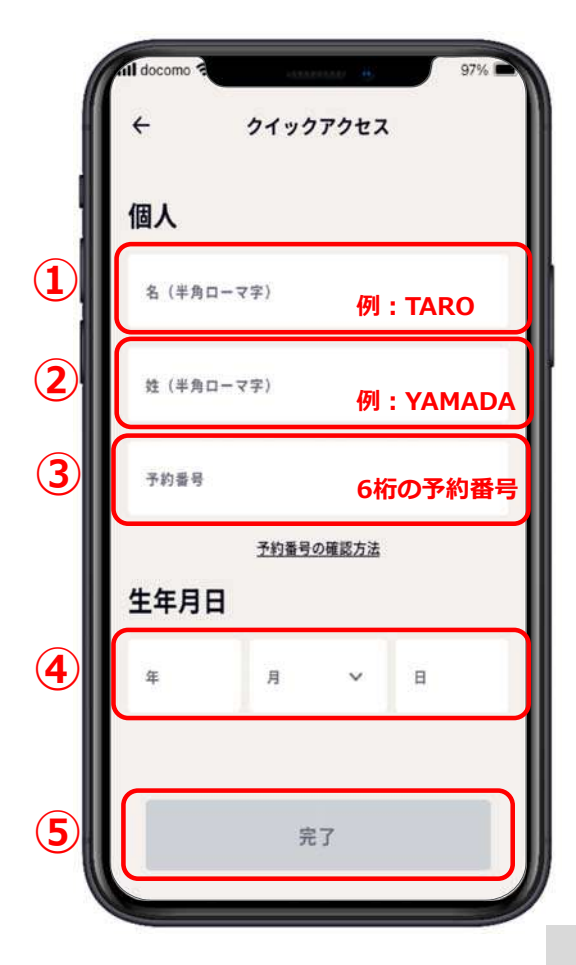

# **1-2.トップ画⾯ スライドメニューバー**

#### **スライドメニューバーを左右にスライドするとメニューが表⽰される。**

**①チェックイン (12ページ〜34ページ参照) ②ダイニング予約 (ダイニング予約操作マニュアル 参照)**

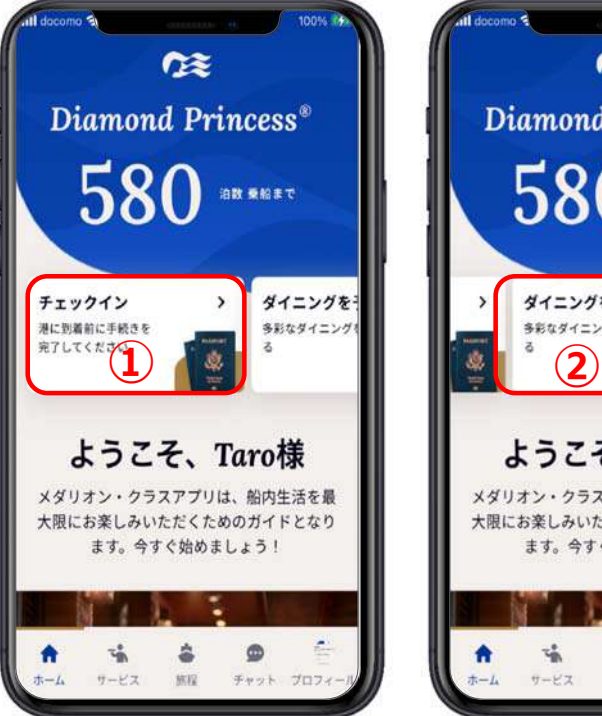

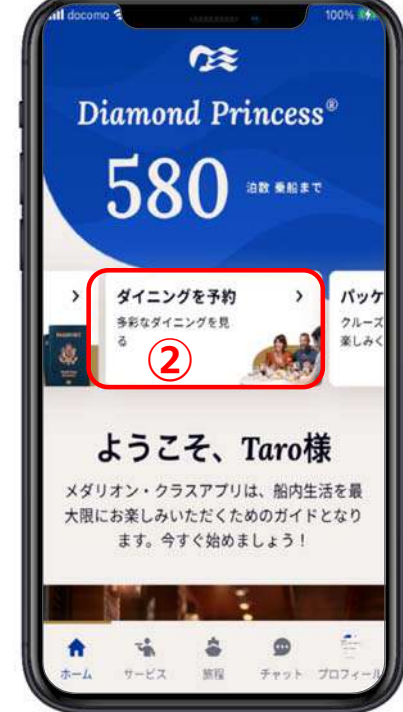

# **1-2.トップ画⾯ スライドメニューバー**

#### **スライドメニューバーを左右にスライドするとメニューが表⽰される。**

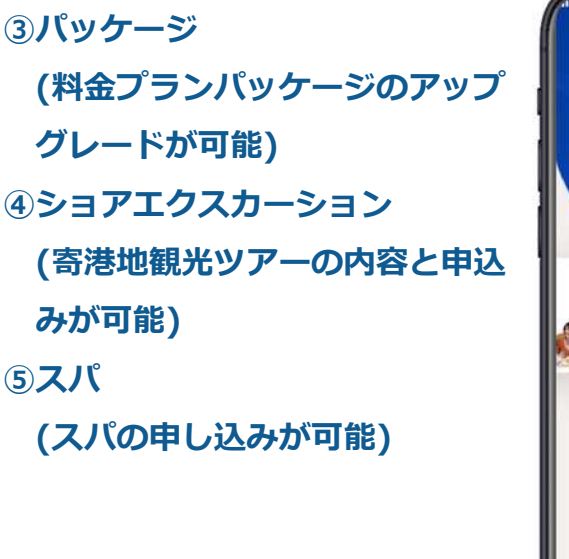

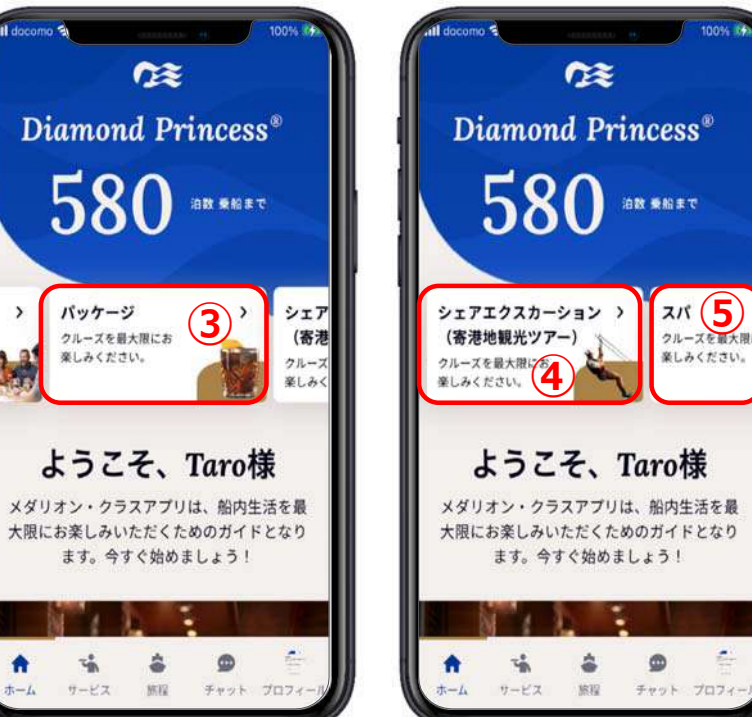

e.

# **1-2.トップ画⾯ 下部メニューボタン**

#### **①ホーム 「プリンセス・クルーズ」アプリにログインしたら 最初に出るトップ画⾯(この画⾯) ②サービス デリバリー・サービスの説明 ③旅程 マイ・ジャーニー、クルーズスケジュール ショアエクスカーション予約 ダイニング予約、船内マップ ④チャット(ご乗船後に使⽤可能) クルー・コール・チャットの説明 ⑤プロフィール マイクルーズ、Diamond Princess マイアカウント、個⼈設定、設定、サポート**

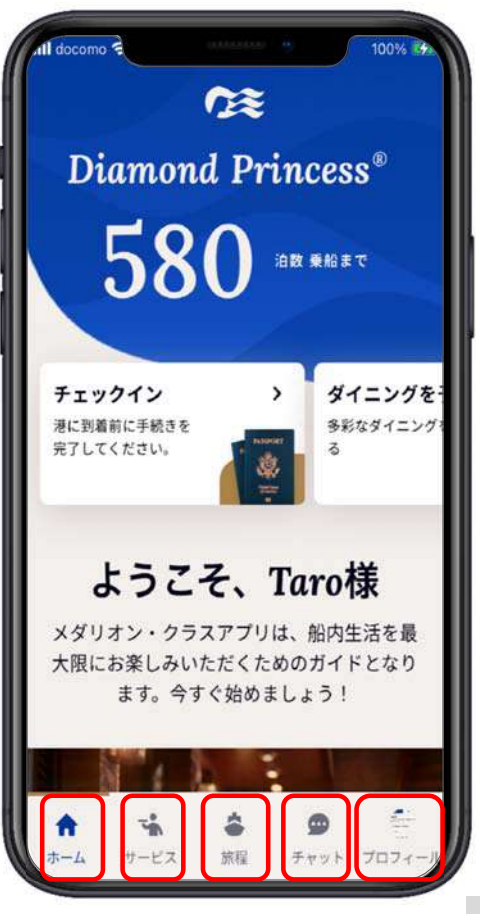

## **1-3.個⼈情報確認**

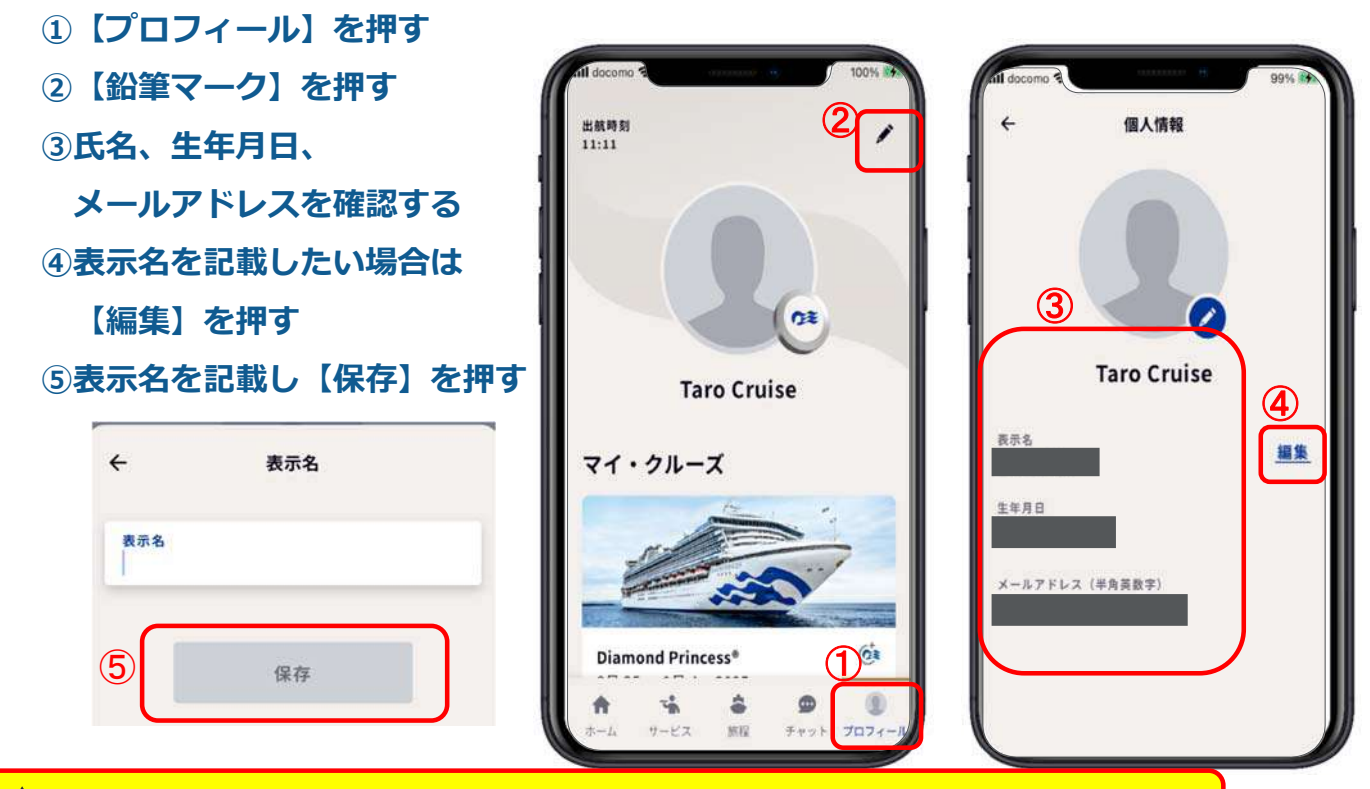

氏名はローマ字表記(パスポートに記載のお名前)になっております | 10

# **2.乗船⼿続き**

**①【戻る】を押す**

**②【プロフィール】の画⾯になる**

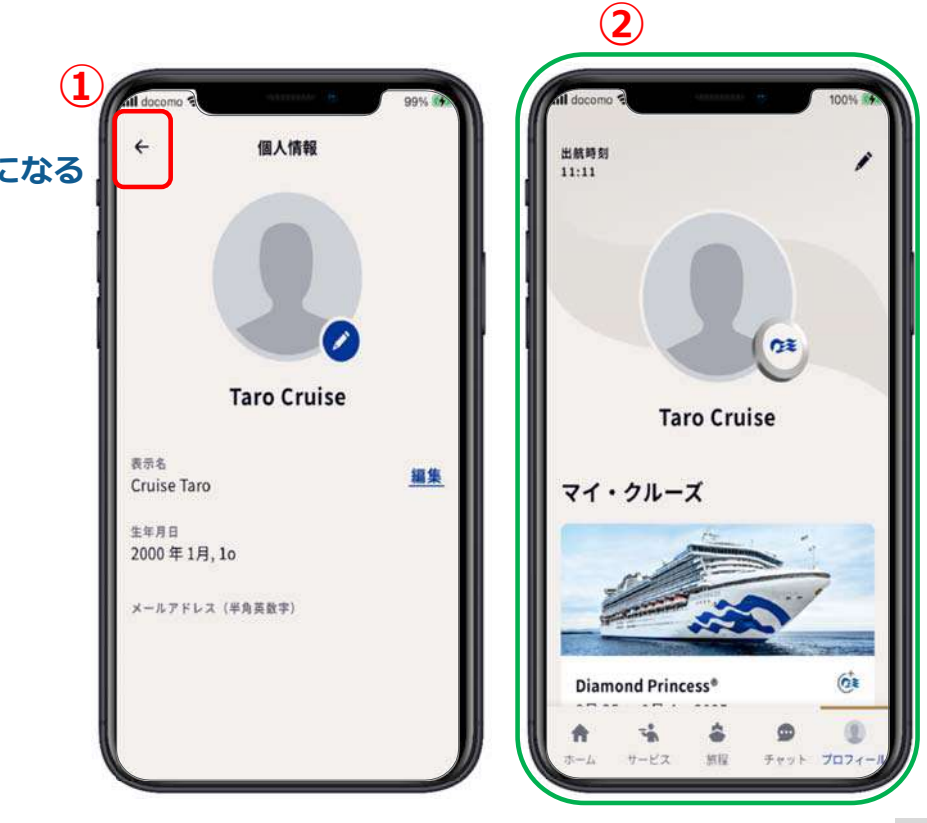

## **2.乗船⼿続き**

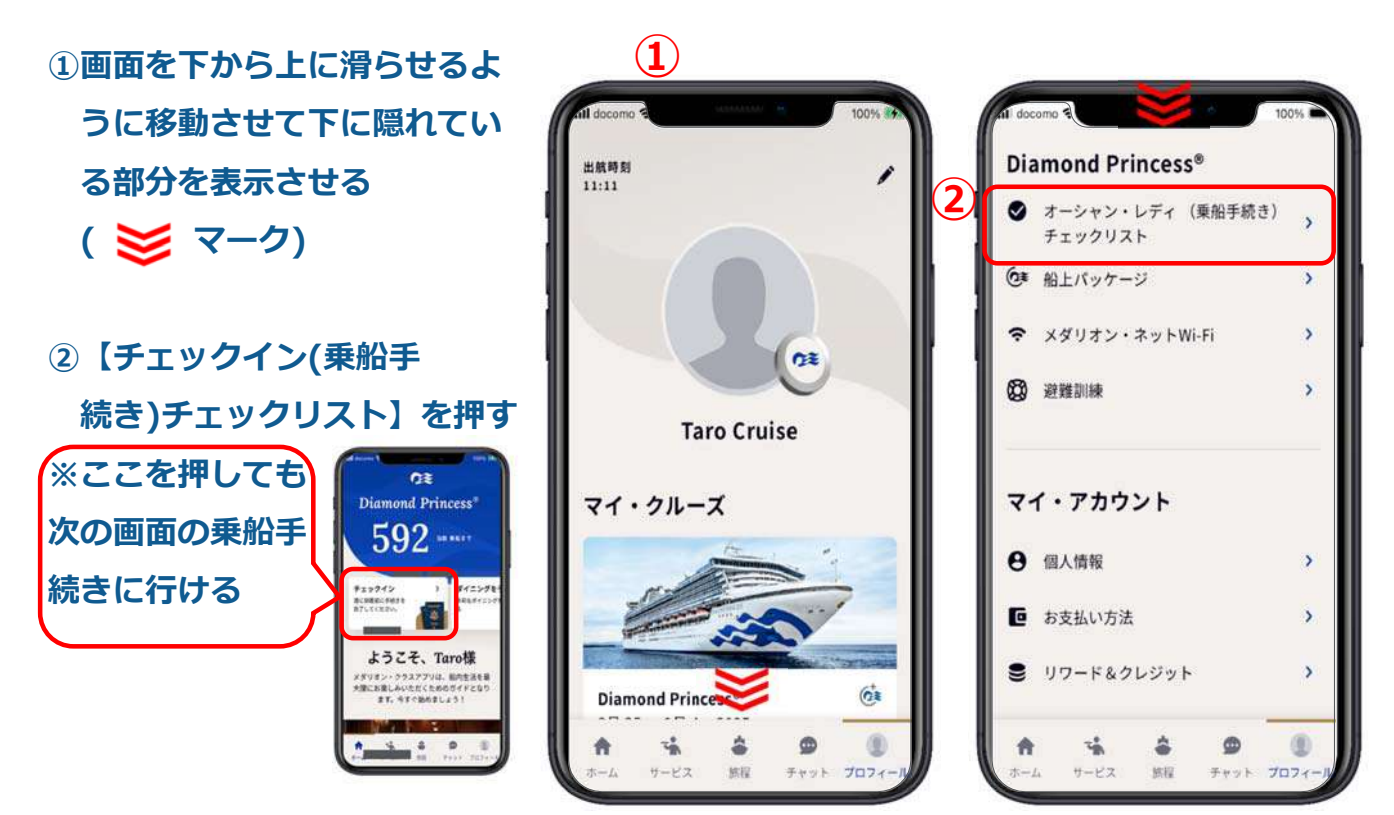

1312

### **2.乗船⼿続き**

- **①旅⾏情報の【はじめましょう】 を押す ②これから7項⽬の⼊⼒を順に完 了していきましょう**
- **③【開始】を押す**

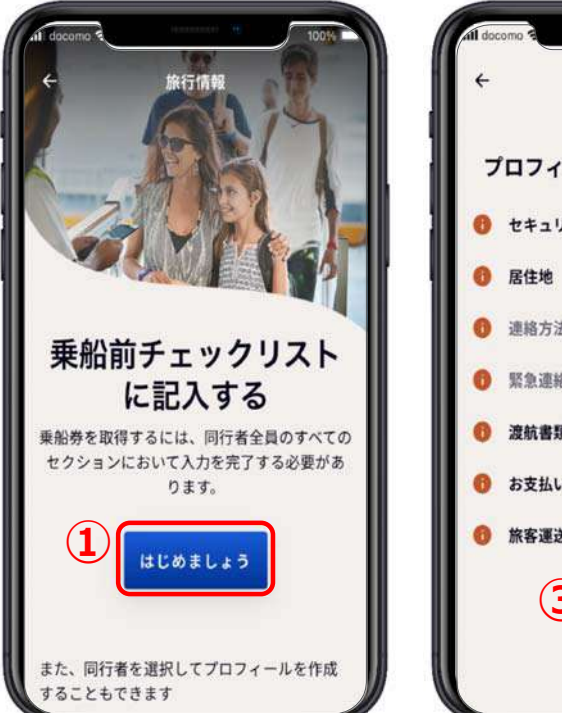

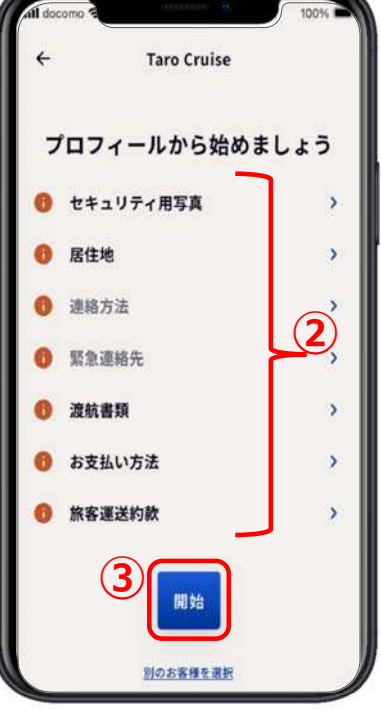

2-1.セキュリティ用写真

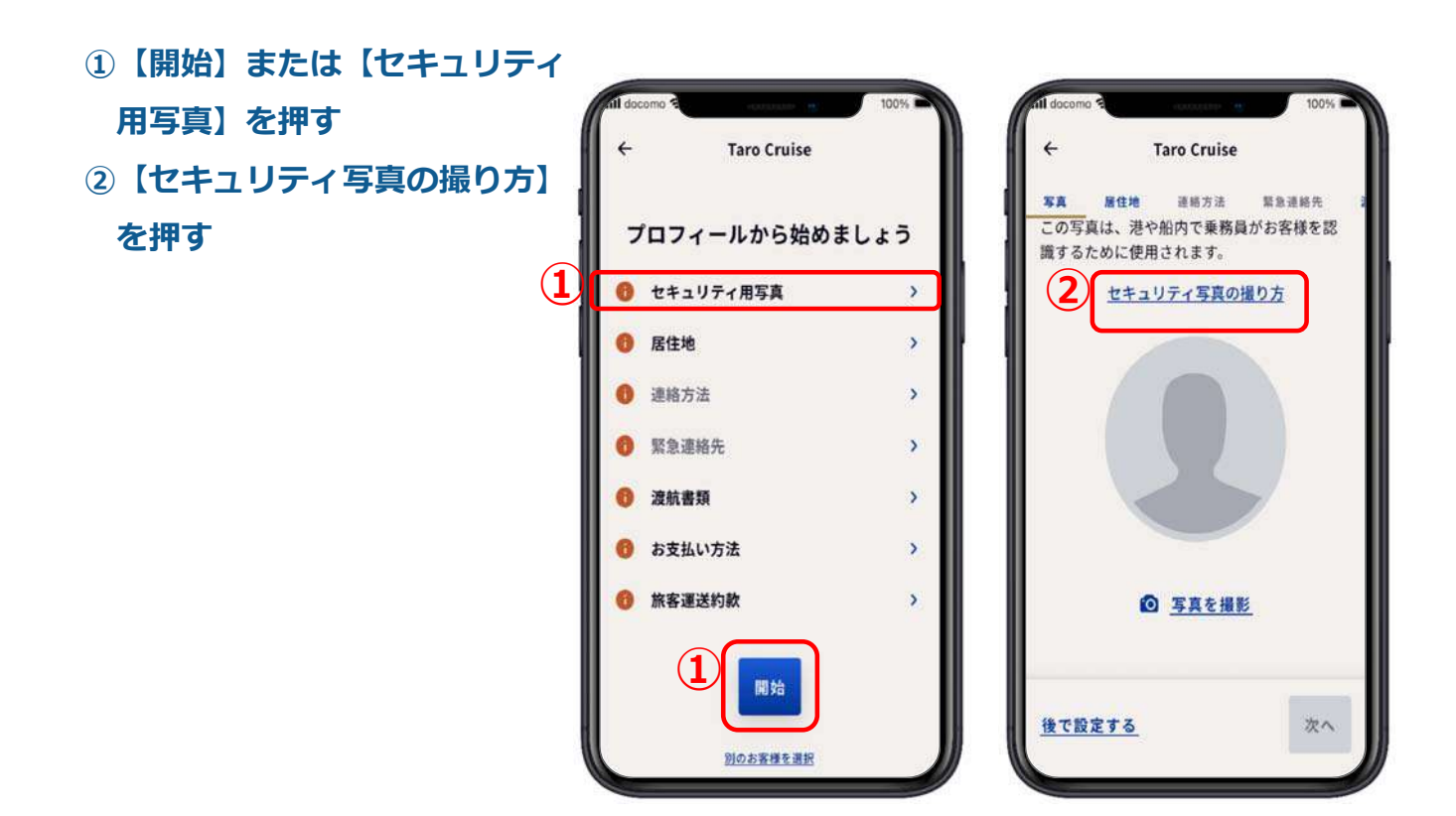

# 2-1.セキュリティ用写真

- **①【セキュリティ写真の撮り⽅】 を確認後、【保存して続⾏】 を押す**
- **②準備ができたら【写真を撮影】 を押す**

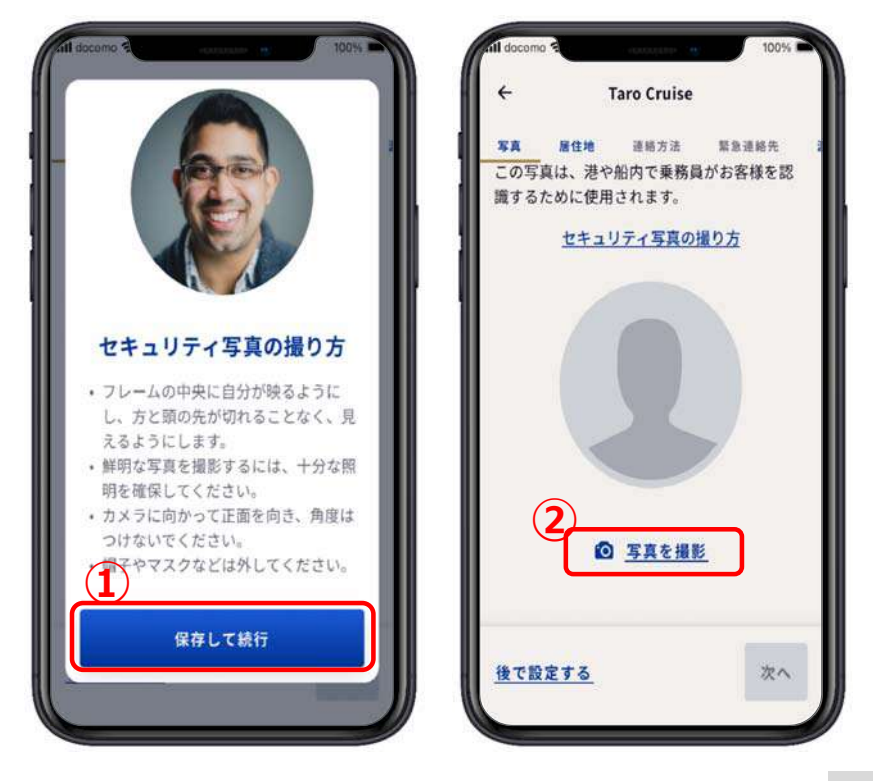

## 2-1.セキュリティ用写真

- **①スマートフォンの写真の中に 適した写真がある。 アップロードを押す。**
- **② 17ページのアップロードのやり⽅の説明に進む。**
- **③なければ【写真を撮影】を押す。**
- **④19ページの写真撮影のやり⽅の説明に進む。**

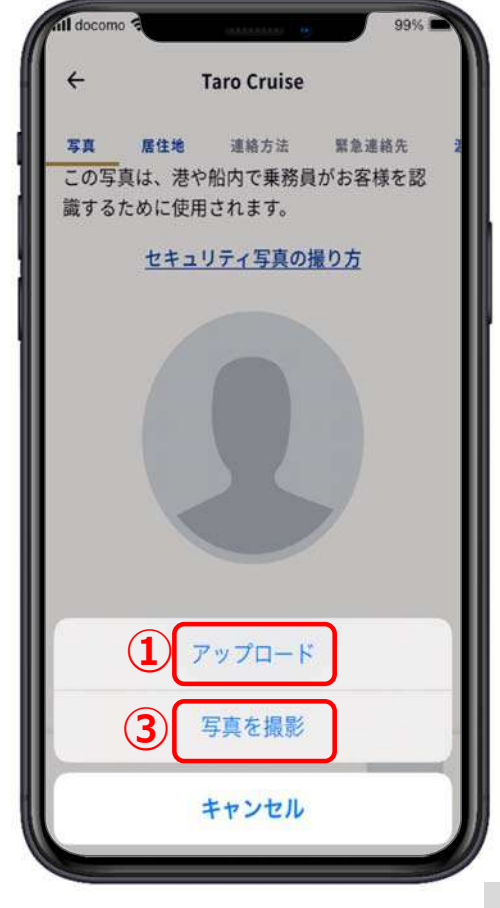

# 2-1.セキュリティ用写真アップロードの場合1

**①【Recents】を押す ※機種により、表⽰名は異なり**

**ます。**

**②適した写真を⾒つけたらその 写真を押す。**

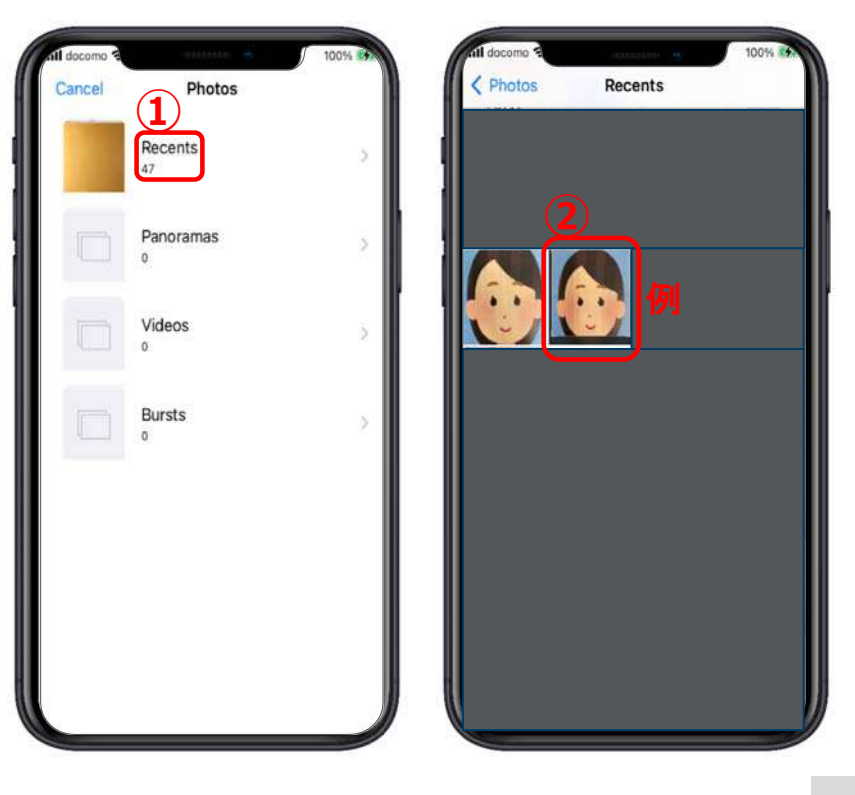

17

# 2-1.セキュリティ用写真アップロードの場合2

#### **①この写真でよければ 【Choose】を押す ②【この写真をマイプロフィー ルの画像として使⽤するを押し てチェック をいれる。 ③【次へ】を押して保存し次の 項⽬に⾏く。 ④違う写真がよければ 【Cancel】を押して写真を選び 直す。 セキュリティ⽤写真が出来上が ったら次の項⽬の21ページへ ①**

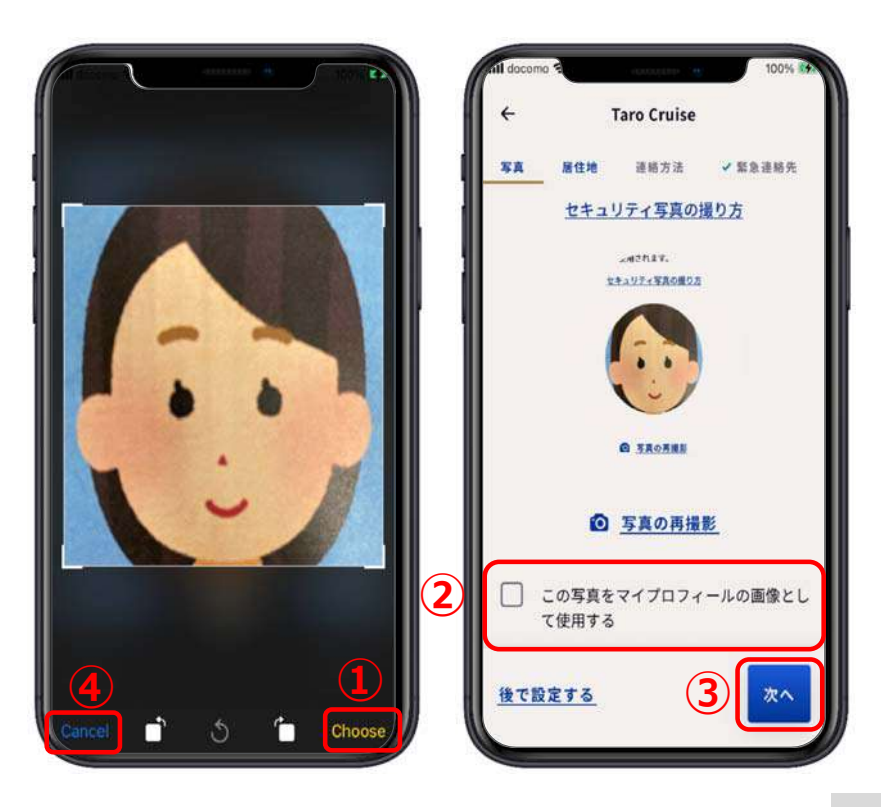

## **2-1.セキュリティ⽤写真 その場で写真撮影1**

**①背⾯カメラになっているので <<br />
を押して前面カメラにする。 ②⽤意ができたら を押す。 ③この写真でよければここを押す。 ④写真の撮り直しをしたい場合は ここを押して撮り直す。**

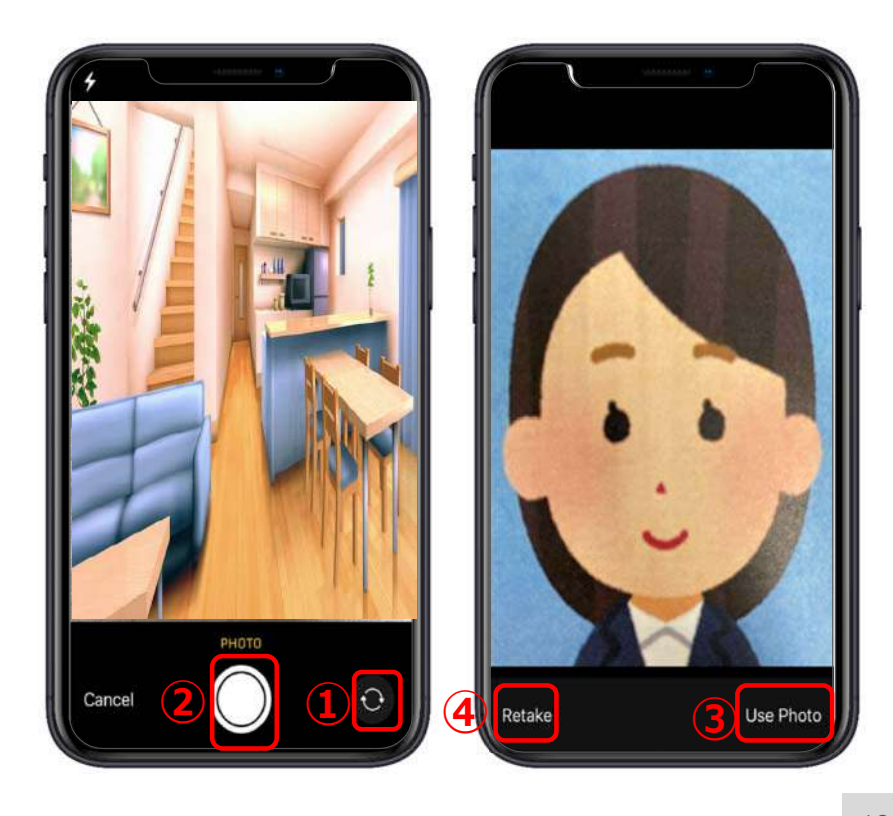

# **2-1.セキュリティ⽤写真 その場で写真撮影2**

- **①この写真でよければここを押す**
- **②【この写真をマイプロフィー ルの画像として使⽤する】に チェック をいれる。**
- **③【次へ】を押して保存し次の 項⽬に⾏く。**
- **④違う写真にしたい場合はここを 押して写真を選び直す。**

**セキュリティ⽤写真が出来上がっ たら21ページの次の項⽬へ**

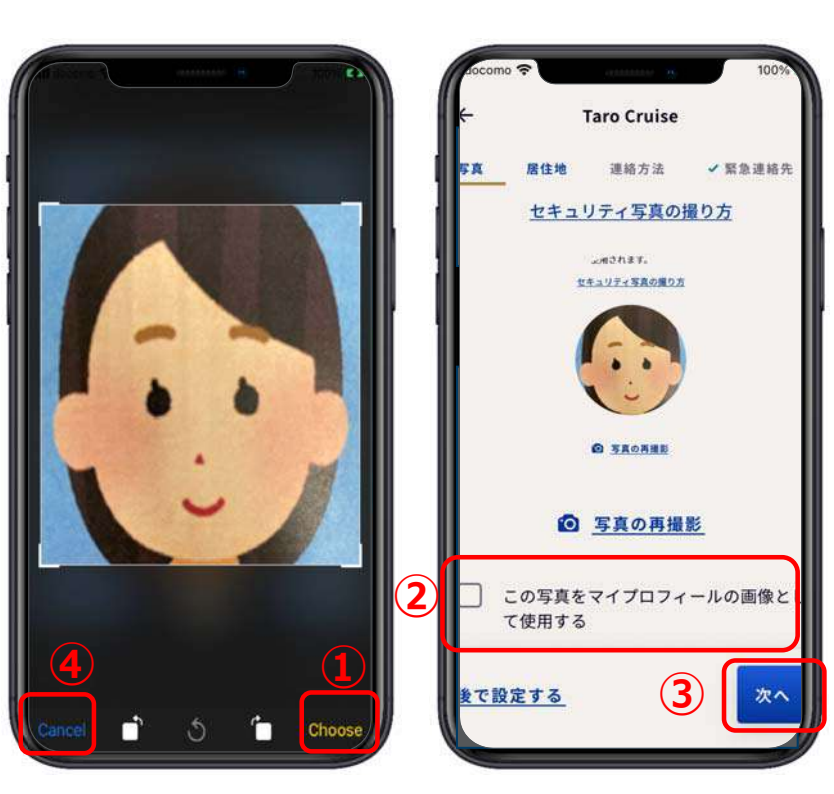

## **2-2.居住地**

**①【出⽣国】の を押すと、検索画⾯が出るので、**  $\Omega$ **⾍眼鏡マークのところに出⽣国名(例: Japan) を英語で⼊れて検索窓の下に出⽣国が表⽰されたらその 国名を押す。 例: 出生国が日本の場合** 出生国 **を押し に japanと入れ、下に出て** Q japan  $\times$ **来たらJAPANを押す。**

**JAPAN** 

- ②【国籍と居住地が同じ場合】は、チェック □ を **入れる。**
- **③同じ場合は、【国籍】と居住国に出⽣国が⾃動的に ⼊る。**
- **④国籍と居住地が違う場合は①と同じように操作する。**
- **⑤下に隠れている部分を表⽰させる ⑤**

#### docomo  $\leftarrow$ **Taro Cruise** ノ写真 层件地 連絡方法 √緊急連絡先 居住地 「\*」が付いている項目はすべて必須項目です **①** 出生国\* (2) 籍と居住地が同じ 開籍\* **③ ③** 居住国\* 住所 m\* 後で設定する 次へ

# **2-2.居住地**

### **住所記載例 〒104-0061 東京都中央区銀座1-2-3 クルーズビル2階 ①前ページの出⽣地と同じように検索して居住地の【国】 を選択する。 ②【市区町村以降の住所】 銀座1-2-3 ■ 1-2-3,GINZA ③【建物名・部屋番号】 クルーズビル2階 CRUISE BLDG.2F ④【市区町村】** 中央区 **CHUO ⑤【県・州】** 東京都 TOKYO

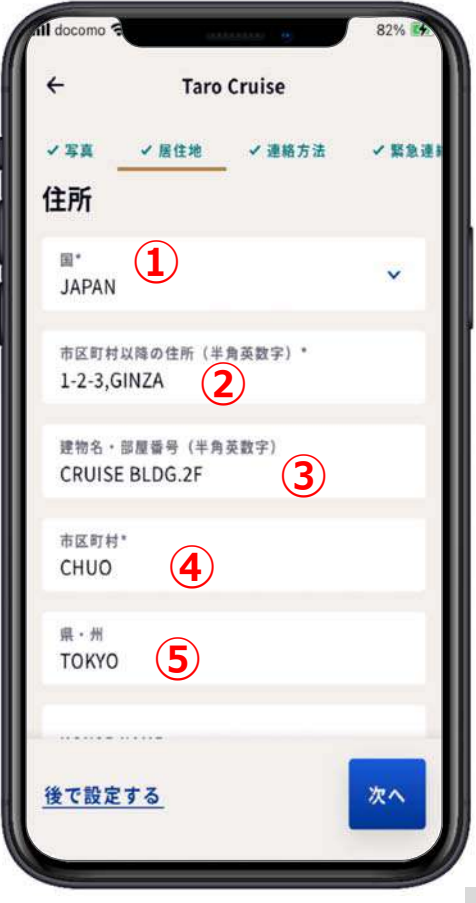

## **2-2.居住地**

- **①【県・州】まで⼊⼒が終わった ら、下に隠れている部分を表示 させる。**
- **② 【追加の同⾏者にも適⽤】項⽬ で同⾏者も同じ出⽣国、国籍、 居住地である場合、該当者に チェック □ を入れる。 ※居住地が異なる場合には、 チェックを入れない** ③次の項目に進む。 <mark> Hanako Cruise (2</mark>)

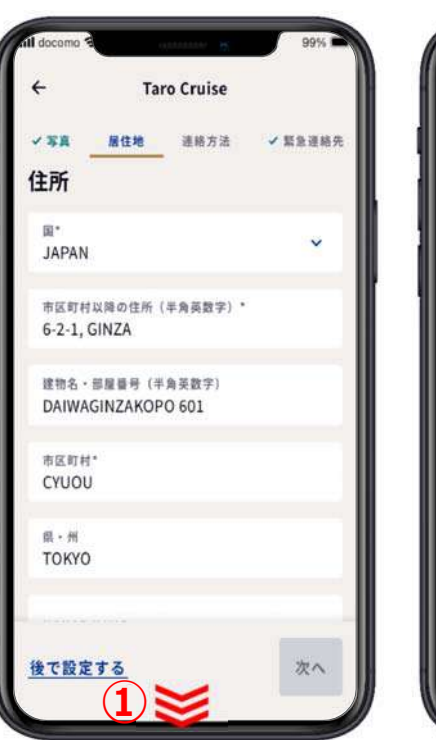

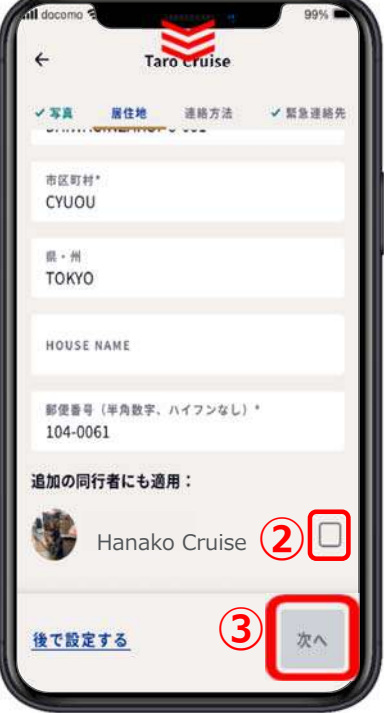

**Taro Cruise** 

国コード番号

 $\times$ 

**2-3.連絡⽅法**

**①【+1】の ママークを押す。 ②⽇本の国番号の 81 を Q 虫眼鏡マークのところに ⼊⼒すると、【+81】が出て**

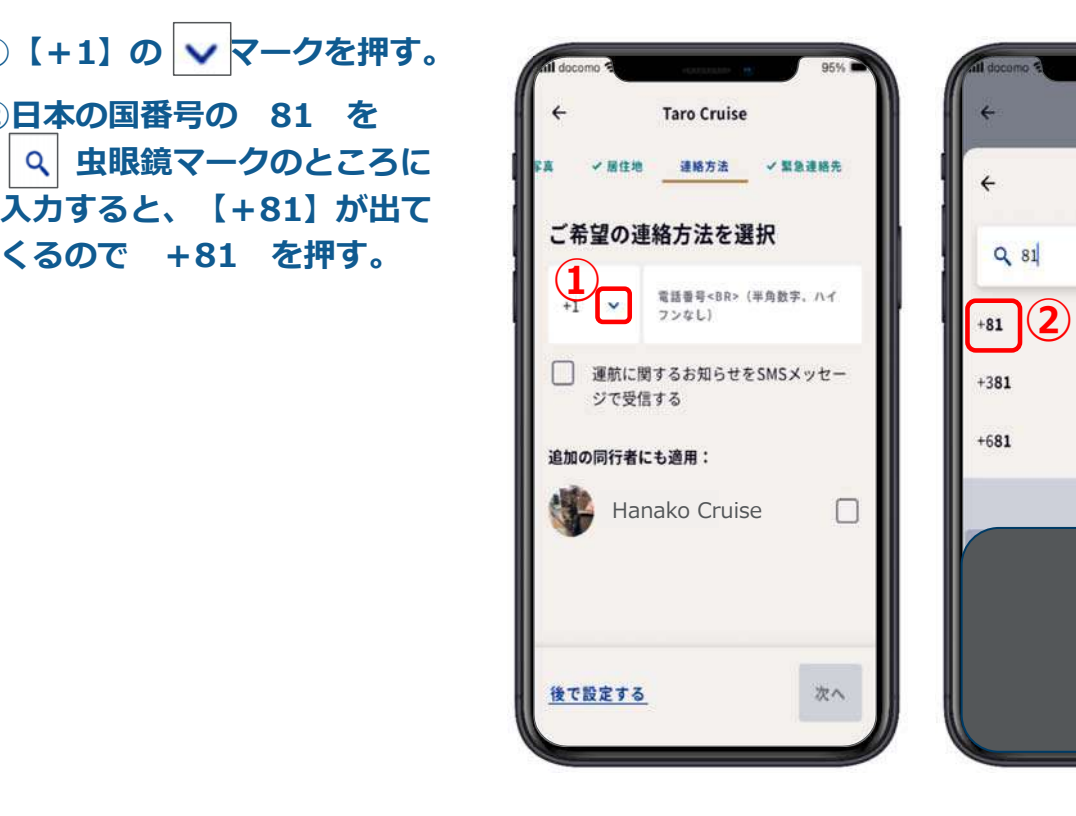

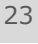

### **2-3.連絡⽅法**

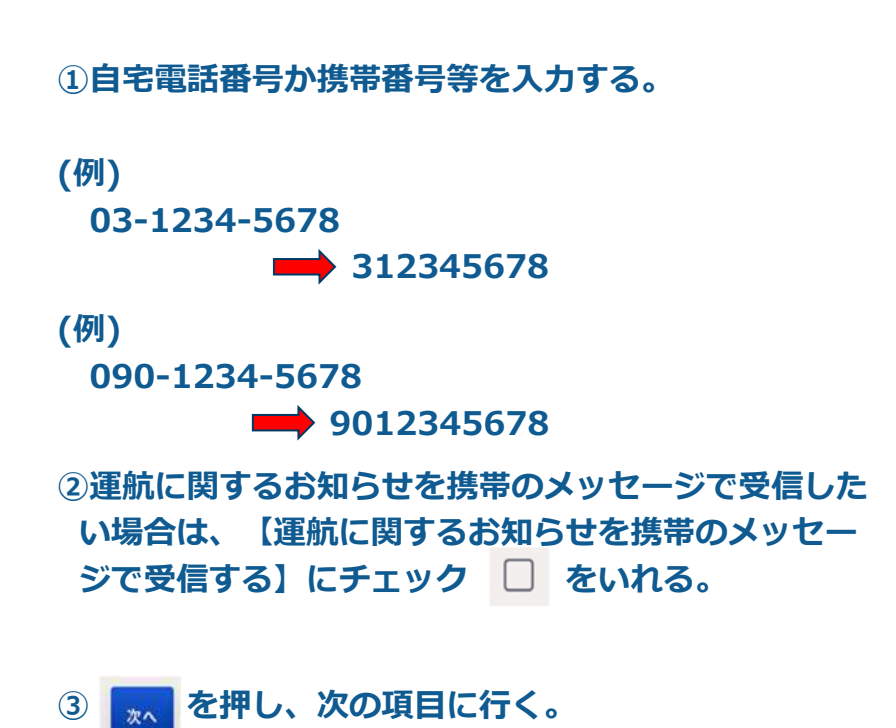

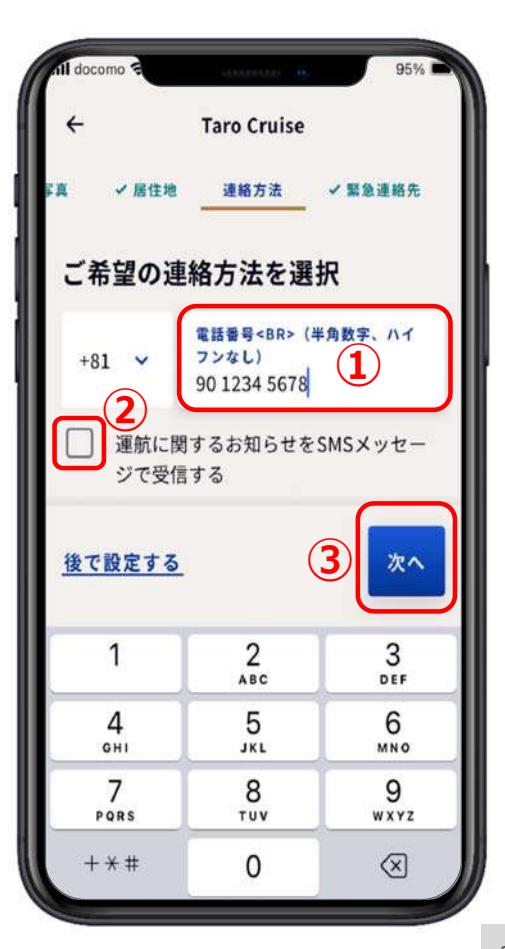

### **2-4.緊急連絡先**

**①⽒名を半⾓ローマ字で⼊⼒する。**

**② | v | を押す。 ③国コード番号⼀覧が出るので マークのところに 81 と ⼊⼒すると検索窓の下に+81 と出るので【+81】を押す。 ①**

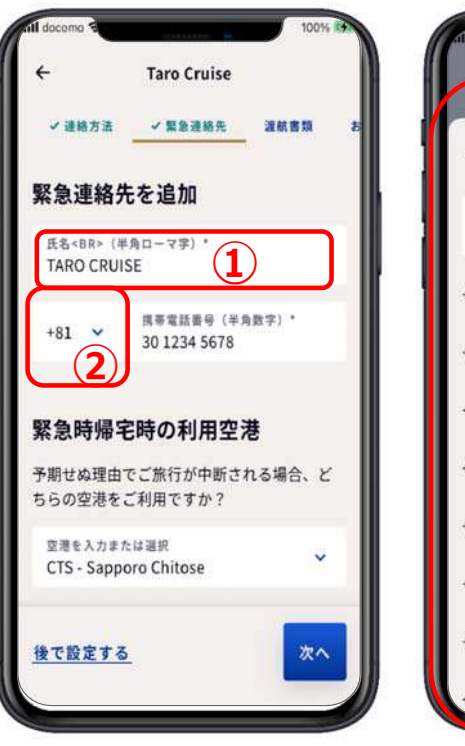

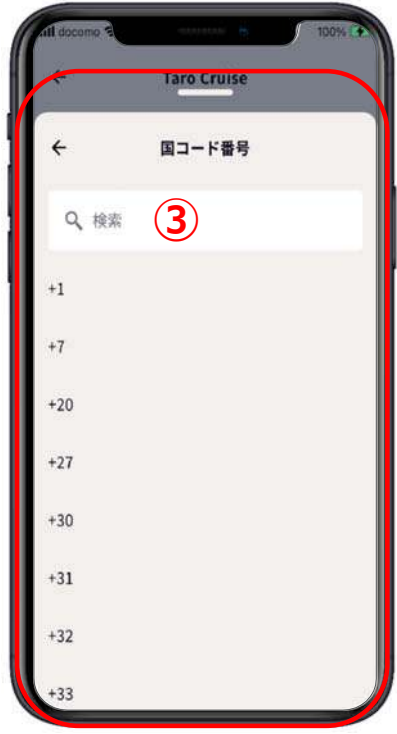

**2-4.緊急連絡先**

**①携帯電話番号を半⾓数字で⼊⼒ する。**  $\overline{\phantom{a}}$ **030-1234-5678(例)**  $\vee$  **3012345678 (例) と入力 ②緊急時帰宅時の利⽤空港 こちらは操作不要 ③【次へ】を押す。**

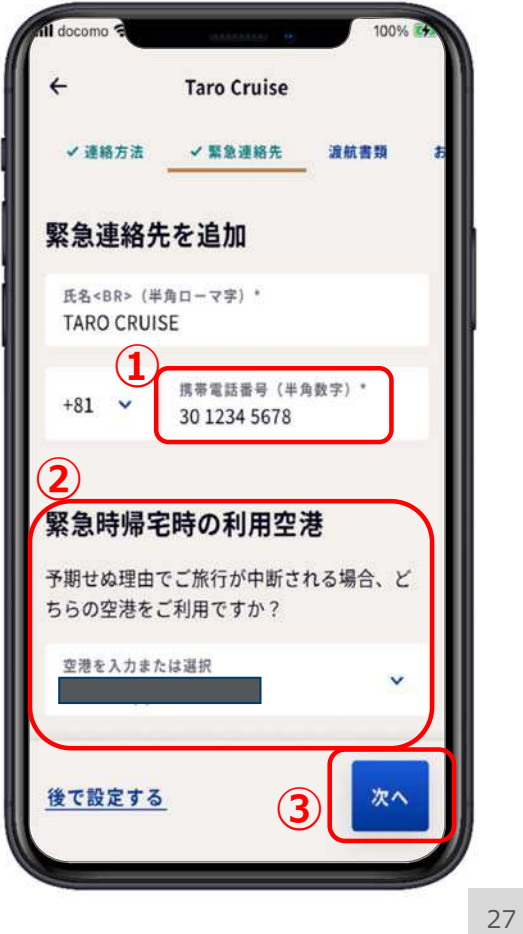

### **2-4.緊急連絡先**

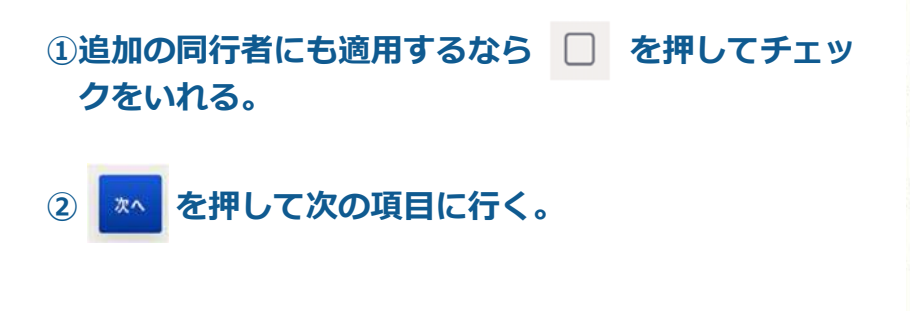

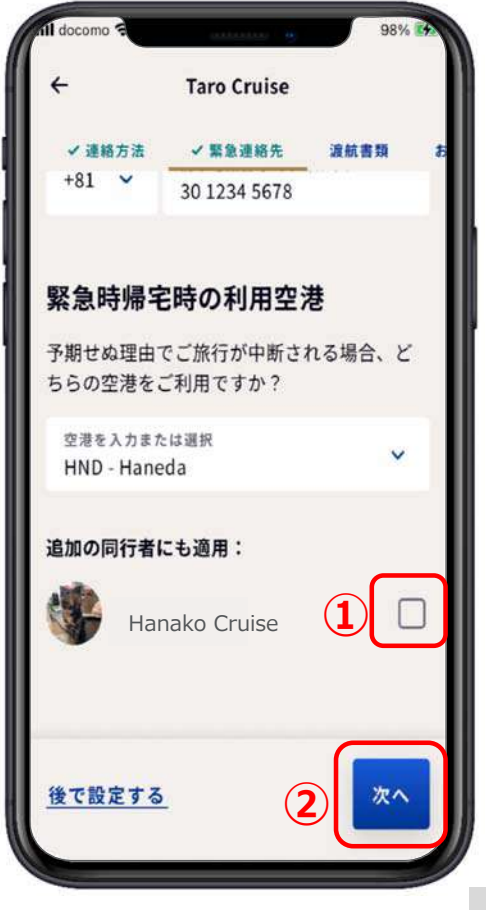

### **2-5.渡航書類**

- **①国籍、居住地チェック、居住国 共に合っていれば、【同伴者の 書類のアップロードを選択】で を押して書類の種類を選**  $\ddot{\mathbf{v}}$ **択する。**
- **②この画⾯になったら、⾃分のパ スポートなどの書類をスキャン する為に⽤意する。**
- **③顔写真のページを開き(パス ポートの場合)【書類のスキャ**

![](_page_14_Picture_4.jpeg)

### **2-5.渡航書類**

**①カメラになったら、枠内にパス ポートの顔写真のページが収ま るように調整をする。 ②収まった瞬間、⾃動でパスポー トのページがスキャンされます。 ③もし、もう⼀度、スキャンした い場合は、【書類を再スキャ ン】を押す。 ④スキャンがこれでよければ**

**の戻るボタンを押す。**

 $\leftarrow$ 

![](_page_14_Picture_8.jpeg)

![](_page_14_Picture_9.jpeg)

### **2-5.渡航書類**

#### **①内容が合っていたら、 を押す。**

![](_page_15_Picture_2.jpeg)

**2-6.お⽀払い⽅法**

![](_page_15_Picture_4.jpeg)

**①船内会計のお⽀払い⽅法を登録するため、【船内会計】を押す。 ②クレジットカード番号、カード記載のお名前、有効期限(例: 2028年3月⇒月に03、 年に28)カード裏⾯の3桁のセキュリティコードを⼊⼒し、画⾯の下部分を出す。 ③メールアドレスと郵便番号を⼊⼒する。**

**④チェック項⽬を押し、 を押す。**

### **2-6.お⽀払い⽅法**

**①クレジットカード番号、有効期 限(例︓2028年3⽉⇒0328) 既に船内会計と同じカード番号 が記載されている場合は、②に お進みください。**

**カード裏⾯の3桁のセキュリ ティコードを入力し、画面の下 部分を出す。**

**②メールアドレスと郵便番号を 入力する。** 

**③チェック項⽬にチェックをし 完了を押す。**

![](_page_16_Picture_5.jpeg)

![](_page_16_Picture_6.jpeg)

### **2-7.旅客運送約款**

**①プリンセス・クルーズ旅客運送 約款を押して旅客運送約款を読ん でおく。**

**②チェック項⽬にチェックし、完 了を押す。**

2024年1月現在、運送約款が英語の 約款にリンクされる不具合が報告さ れております。日本語の約款につき ましては、アンサーブック、または 弊社ウェブサイト [https://www.princesscruises.jp/p](https://www.princesscruises.jp/pdf/Passage_Contract_ja.pdf) df/Passage\_Contract\_ja.pdf をご確認ください。 また、同意のチェックが保存されな

い不具合が報告されています。 チェックが保存されない場合でもご 乗船いただけますのでご安心くださ い。

![](_page_16_Picture_12.jpeg)

これで乗船手続きはすべて終了です。お疲れ様でした。 まちょう